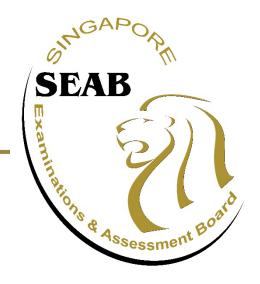

# GCE N(T)-LEVEL BASIC MTL (1202/1203/1204) PAPER 1

**CANDIDATES' GUIDE FOR e-EXAMINATION** 

#### Index

#### 1. Candidate's Login

- Exam Centre Key
- Instruction Page for Candidates

#### 2. Navigation for Paper 1 BMTL

- Item Page
- Features
  - Review Questions
  - Highlight Text
  - Remove Highlight
  - Copy and Paste
- Changing Language (For Chinese & Tamil Language papers)

#### 3. System Prompts in e-Examination

- Reminder for Remaining Time of Test Duration
- Submission

# **CANDIDATES' LOGIN**

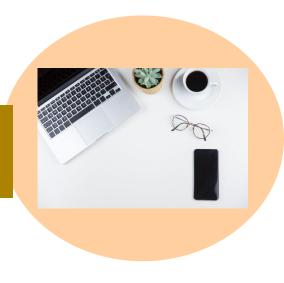

#### Candidates' Login

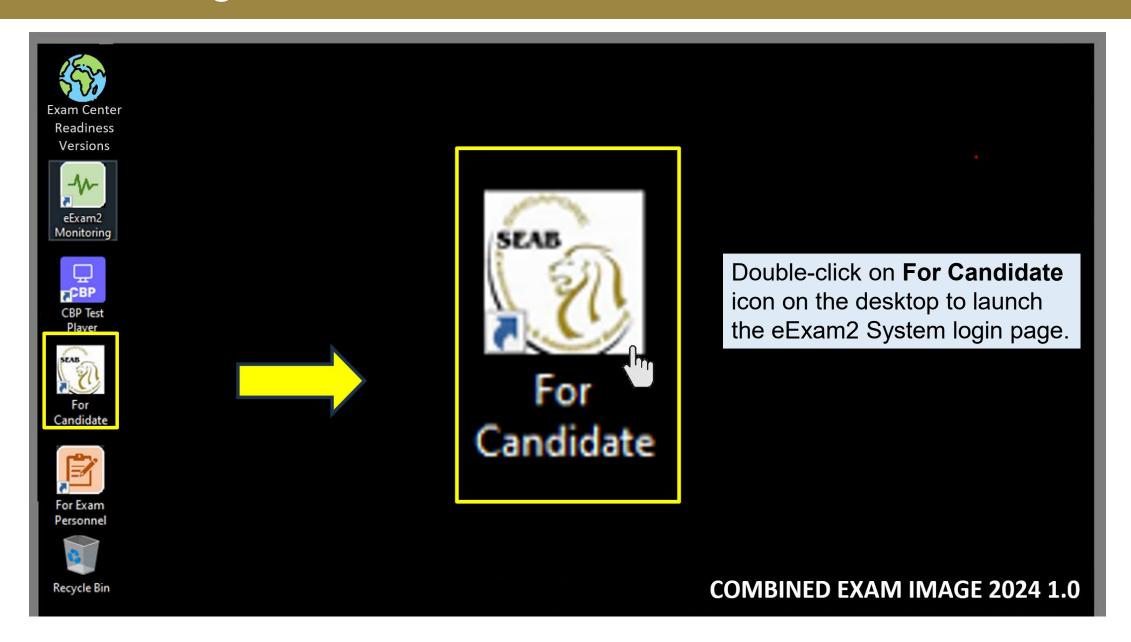

#### Candidates' Login

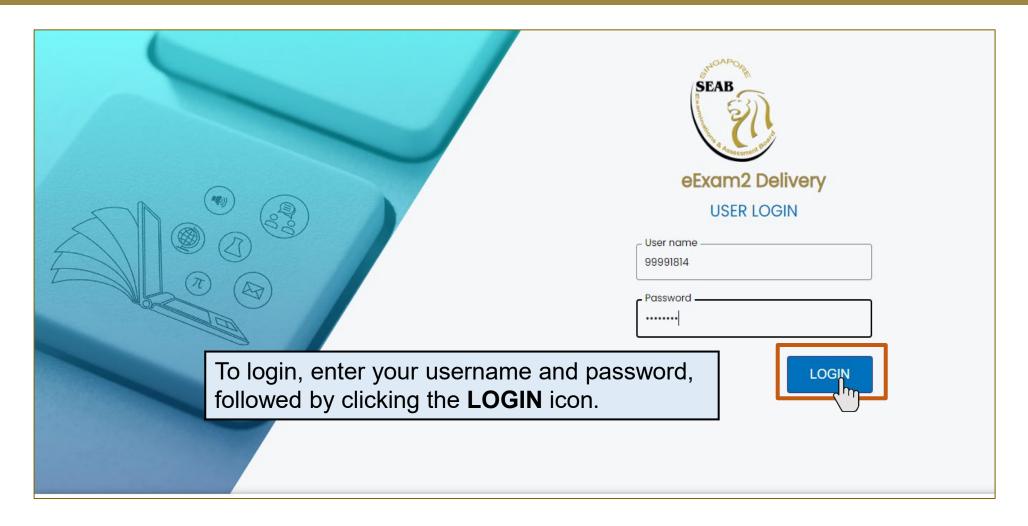

Your web address should be read as follows:

https://edelivery2.eexam2.seab.gov.sg/MOE/Testplayer

Candidate's login credentials are provided on the e-examination day

#### Candidates' Login

Once successfully login, before the start of the paper, please check Candidate Name and NRIC/Identification No. is displayed correctly.

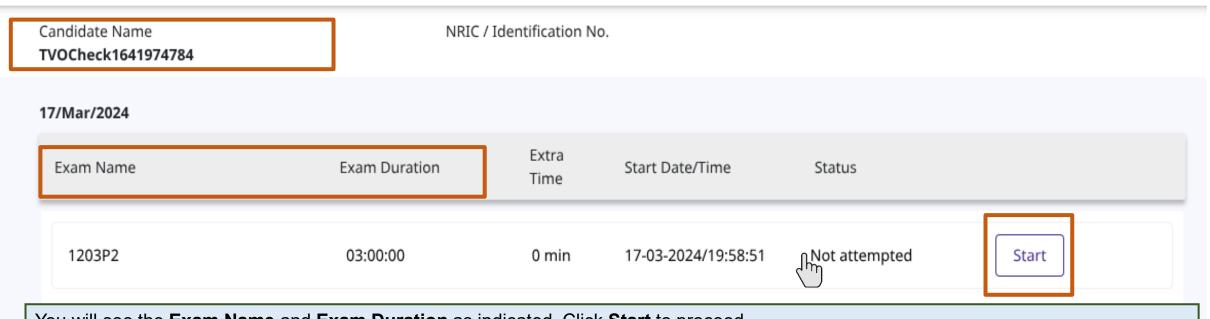

You will see the Exam Name and Exam Duration as indicated. Click Start to proceed.

#### Note:

Do not close the browser at any point of time during the exam - you may be logged out of the system. If this happens, please inform the invigilator immediately.

# Candidates' Login – Exam Centre Key

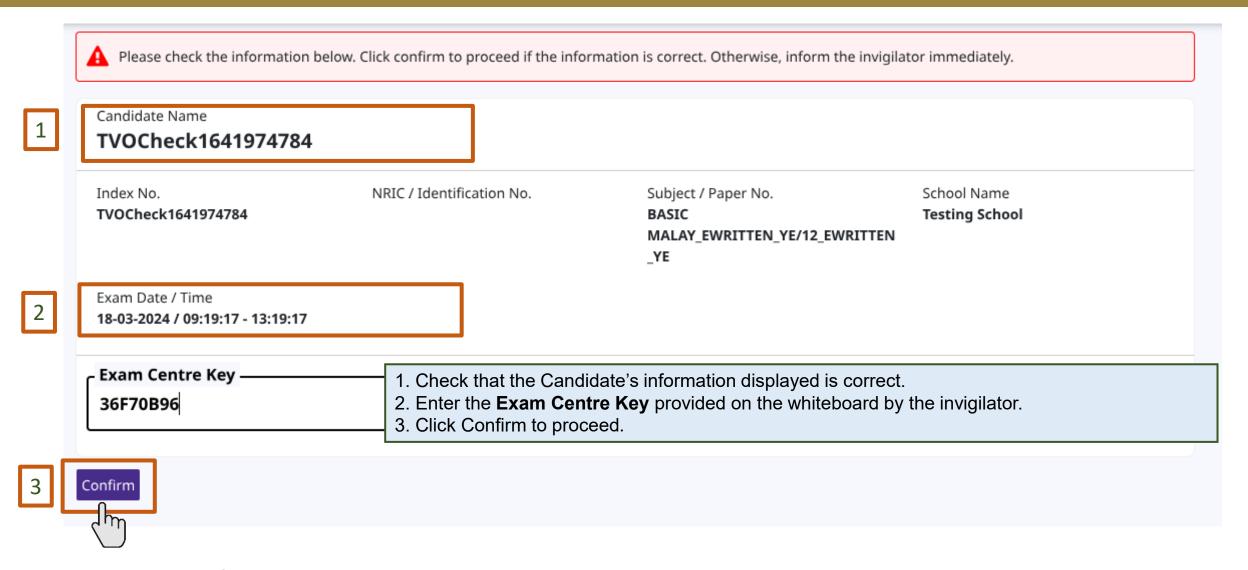

Note: The Exam Centre Key will be provided to the candidate on the e-examination day

#### Candidates' Login – Instructions Page

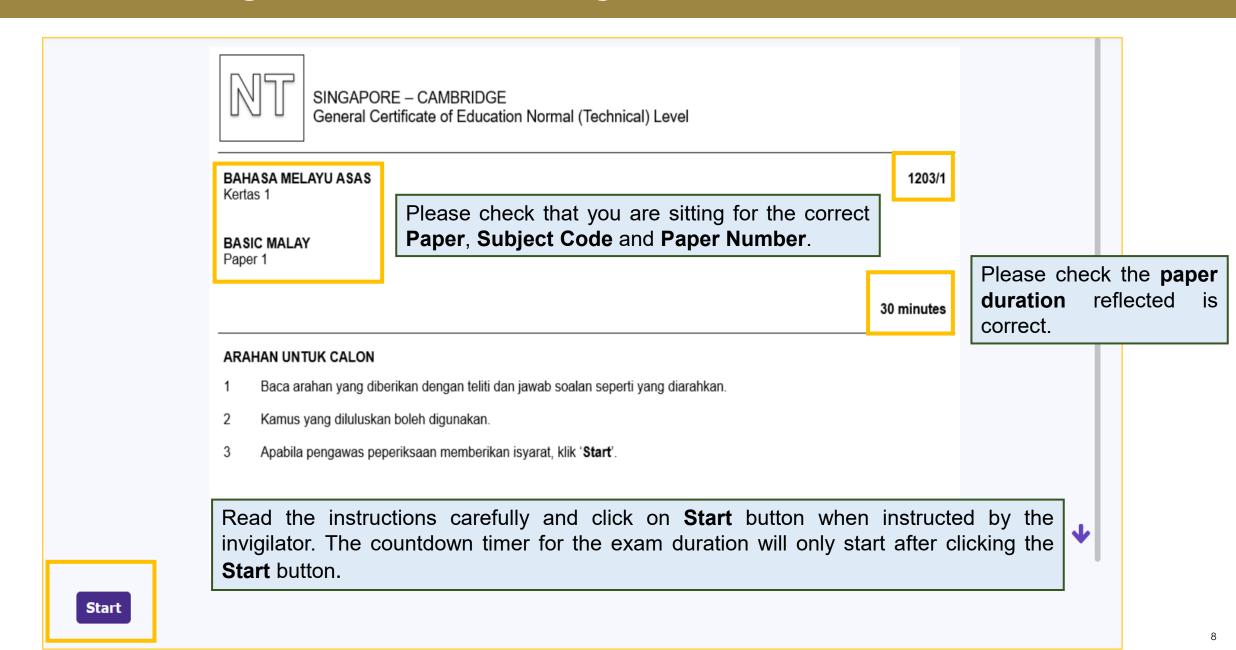

# NAVIGATION FOR PAPER 1 BMTL

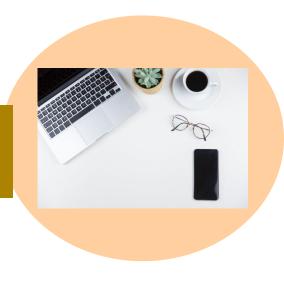

# **Navigation – Item Page**

Test Info

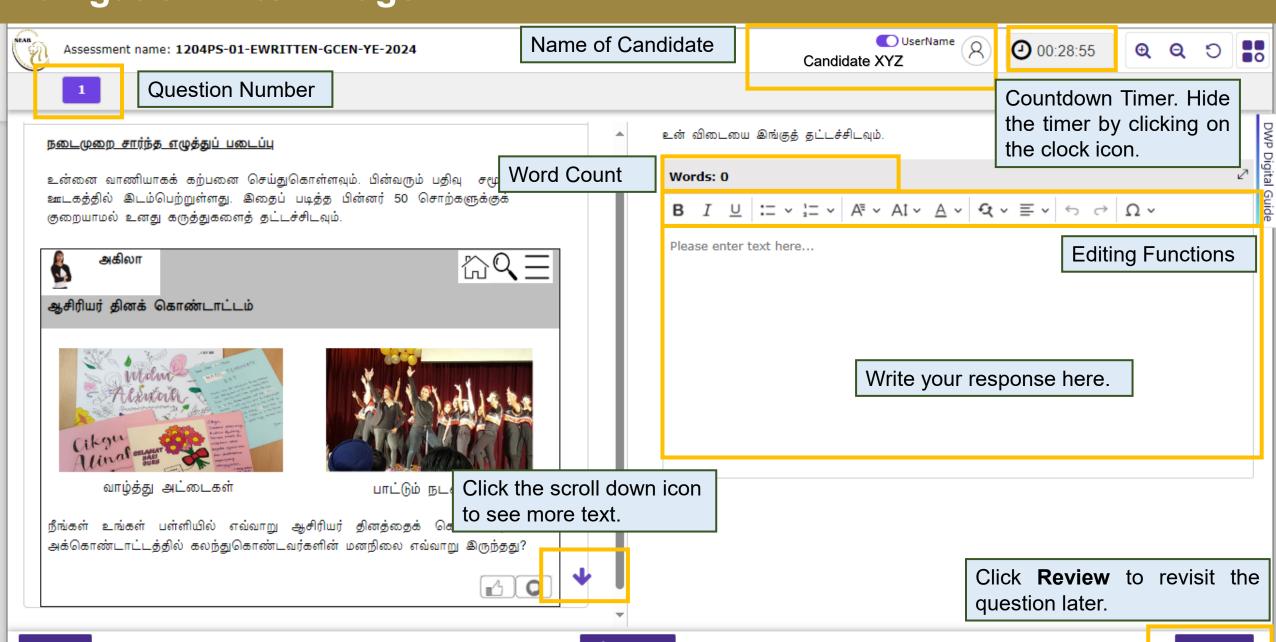

Submit

Review

# Navigation – Highlight Function

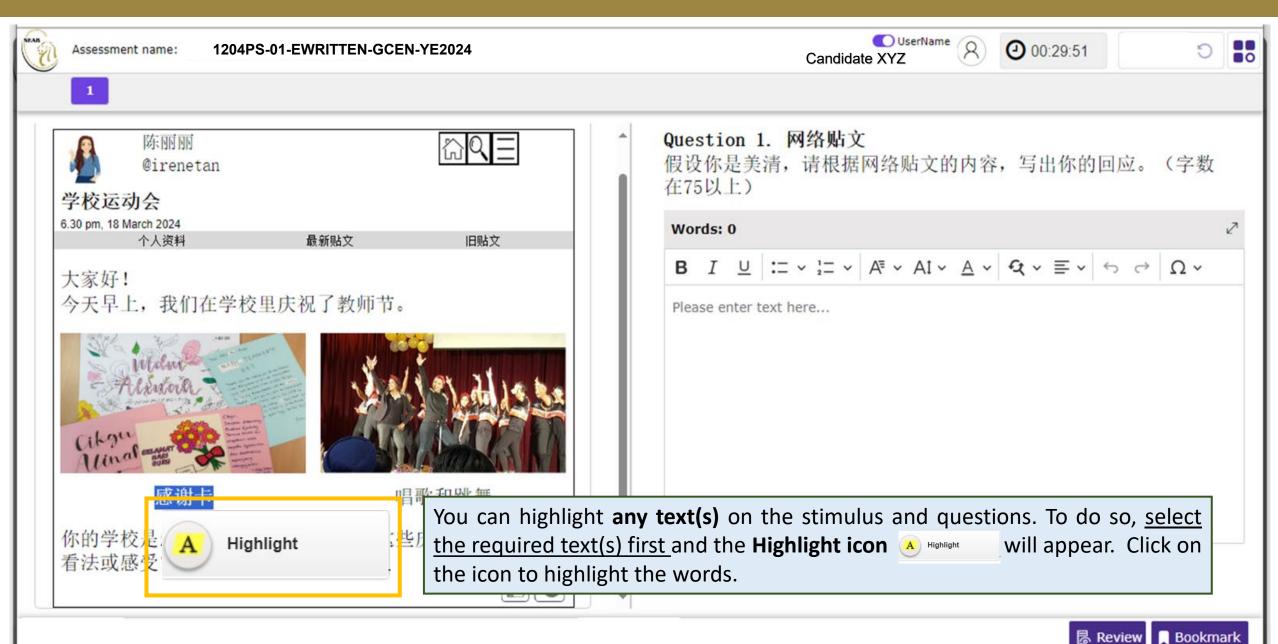

#### Navigation – Highlight Function

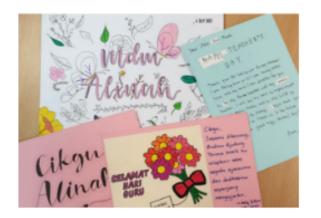

kad penghargaan

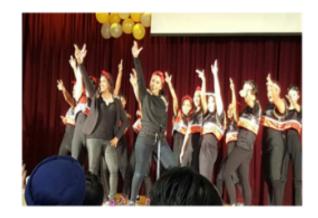

menari dan menyanyi

Bagaimanakah sekolah awak menyambut Hari Guru? Apakah perasaan awak terhadap sambutan tersebut?

The words that are highlighted after clicking the Highlight icon (A) Highlight icon

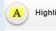

#### **Navigation – Highlight Function**

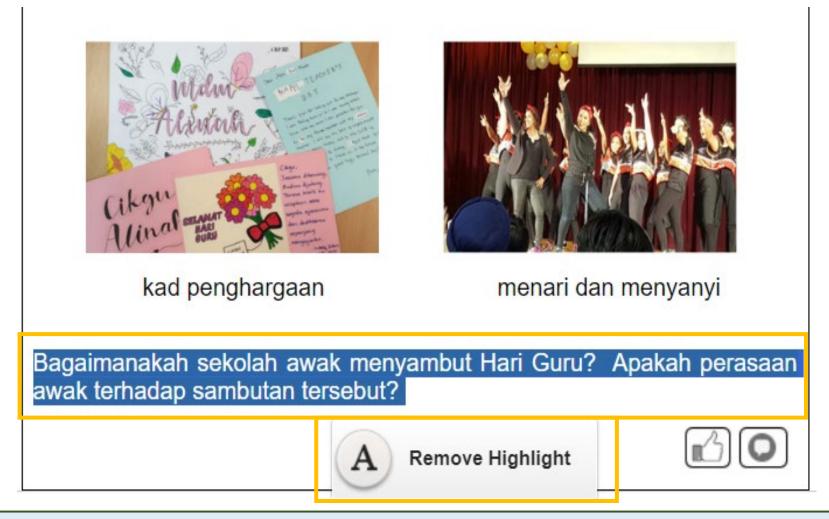

To remove the highlight, you can highlight **any text(s)** on the stimulus and questions. To do so, select the <u>highlighted text(s)</u> first and the **Remove Highlight icon**Click on the icon to remove the highlight.

Will appear.

# **Navigation – Copy and Paste Function**

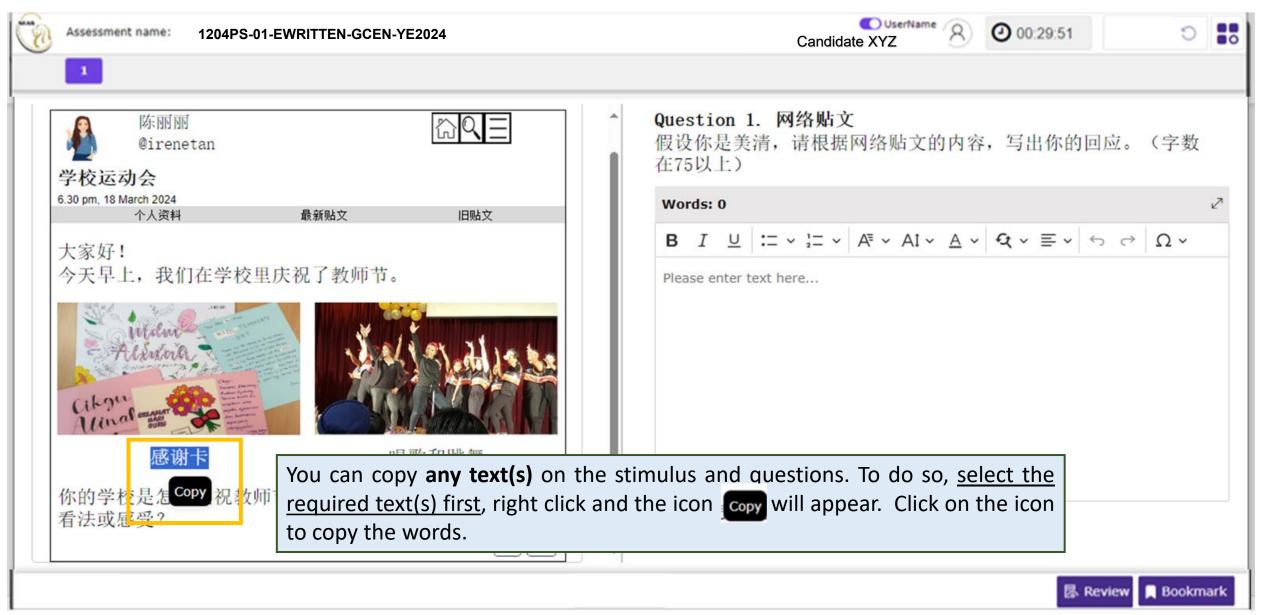

# **Navigation – Copy and Paste Function**

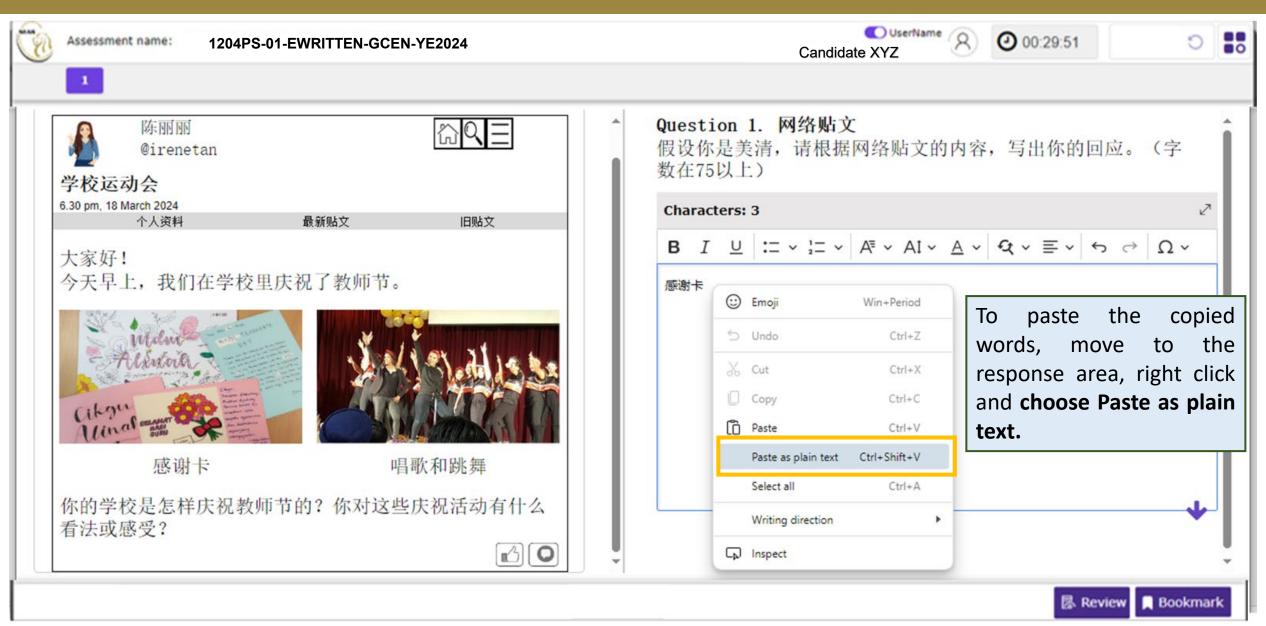

#### Changing Language for CL Papers

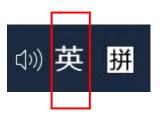

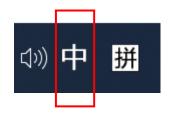

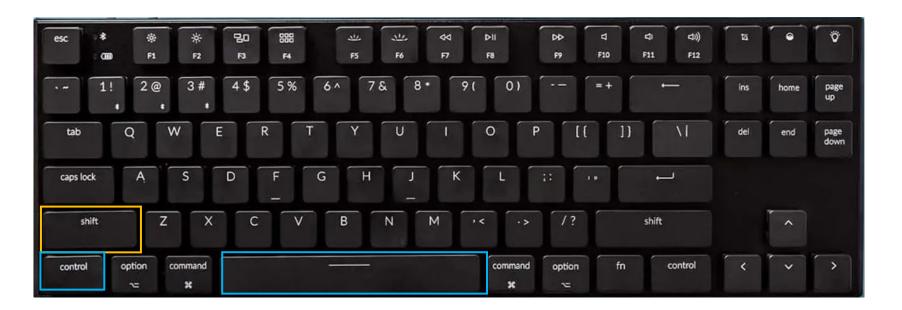

In Chinese 'Microsoft Pinyin' language setting, candidate can toggle between English and Chinese mode by clicking on 'Shift' or 'Ctrl + Space' or 'Ctrl'.

# Changing Language for CL Papers

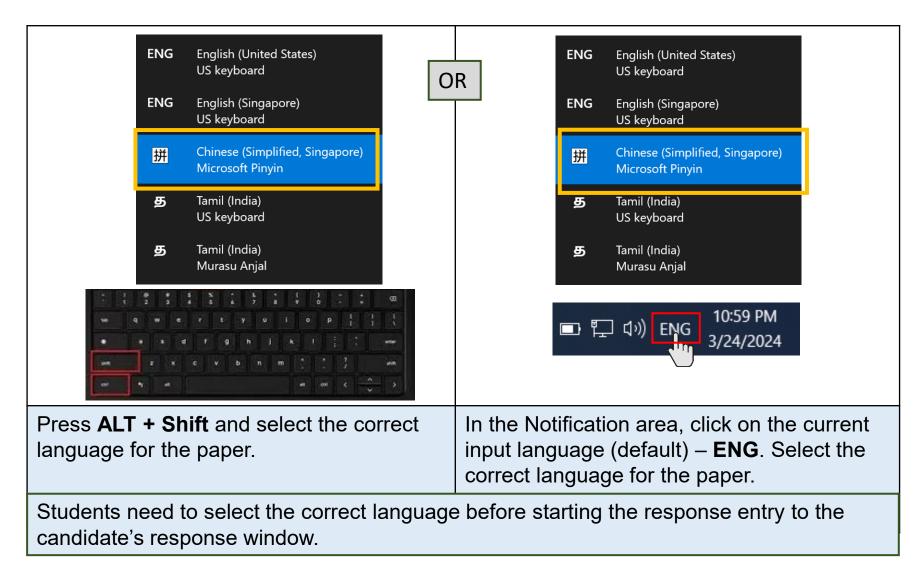

Note: For Tamil candidates, you use 'Murasu Anjal' Tamil Font.

#### Changing Language for TL Papers

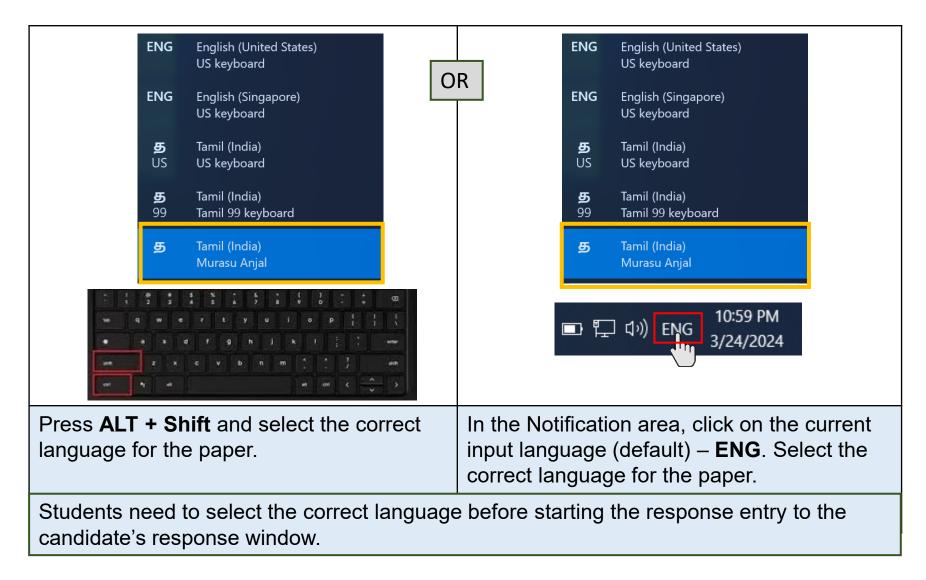

Note: For Tamil candidates, you use 'Murasu Anjal' Tamil Font.

# **SYSTEM PROMPTS IN e-EXAMINATION**

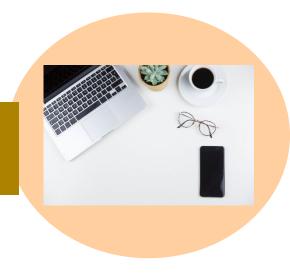

# System Prompts in e-Examination – Remaining Time for Test Duration

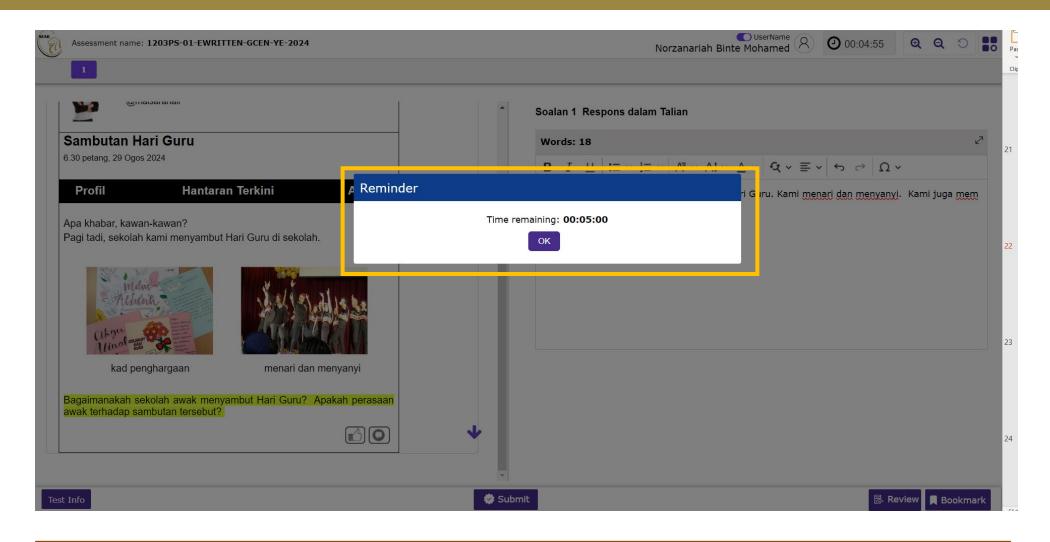

A **reminder** will appear to remind the candidate when there is <u>5 minutes left</u> to complete the paper. Click **OK** to close the reminder. Or else, the **reminder** will auto-disappear in 15 seconds.

# System Prompts in e-Examination – Submission

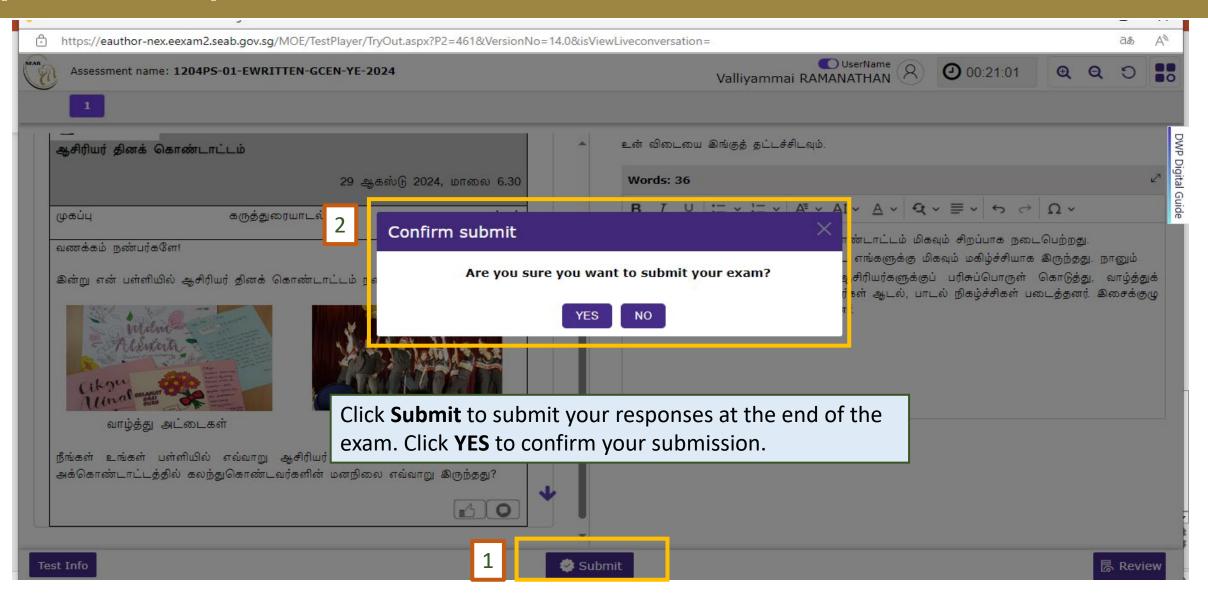

# System Prompts in e-Examination – Submission

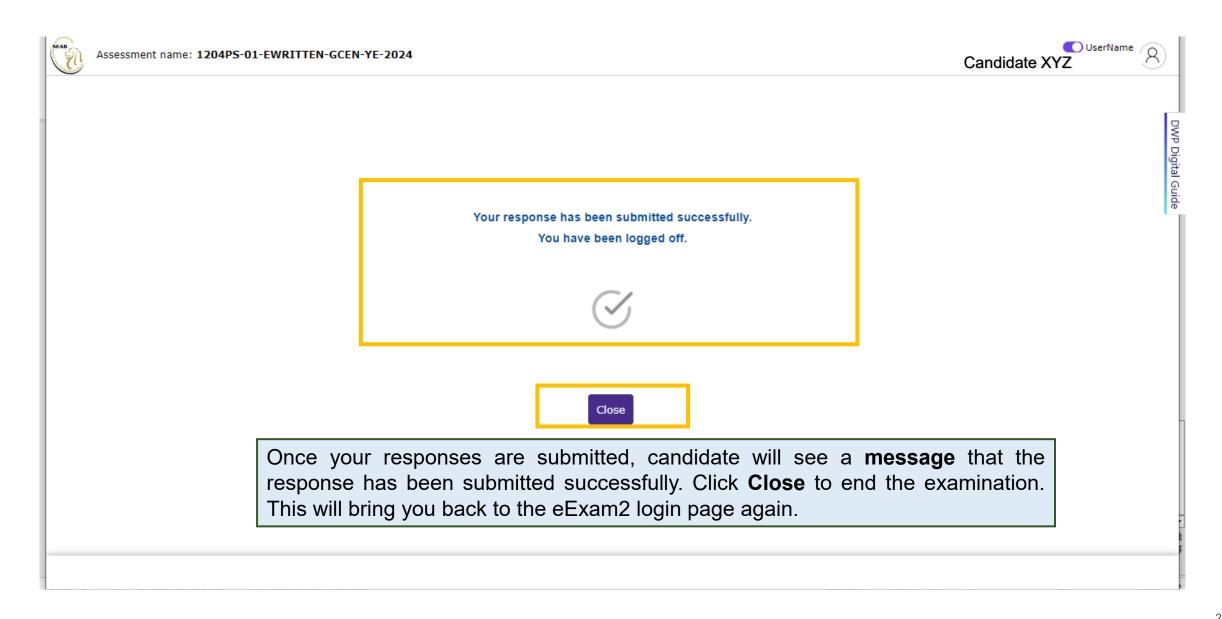